# Installation  $\rightarrow$  A, B, C | Update-Installation $\rightarrow$  D

## *Allgemeines*

PC‐ASM schreibt keine Windows‐Registry‐Einträge und kann deshalb sehr flexibel installiert und verteilt werden. PC‐ASM arbeitet mit Datenbanken. Die Anwender benötigen deshalb auf das Installationsverzeichnis Vollzugriff (lesen, schreiben, löschen).

## **A) Lokale Installation auf einem PC**

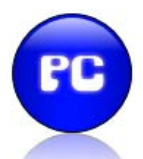

Bei Installation von der CD wird ein Verzeichnis unterhalb C:\Programme angeboten. Dies kann beliebig geändert werden. Die Installation legt auf dem Desktop des Anwenders ein Start‐ Icon "STOP UNFALL" an. am.

PC‐ASM ist netzwerkfähig und unterstützt konkurrierende Zugriffe (optimistische Satzsperre).

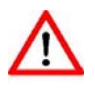

Zu beachten bei dieser Installation: Nur der Nutzer des PCs kann mit PC‐ASM arbeiten.

Der Nutzer ist für die Sicherheit der Unfalldaten selbst verantwortlich. Bei Rechnerwechsel ist an die Übernahme des Programms auf den neuen PC zu denken.

Eine Änderung der lokalen Installation in eine Netzwerk‐Installation ist jederzeit möglich.

## **B) Netzwerk-Installation auf einem Netzverzeichnis**

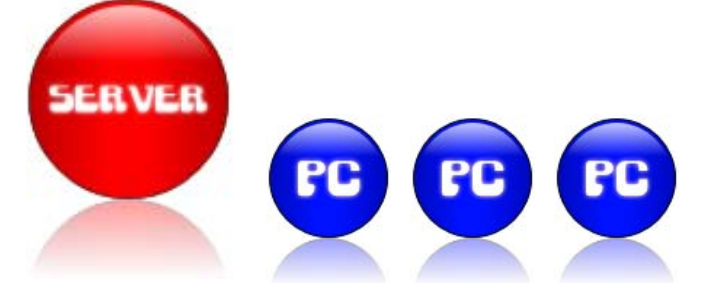

**Aufgabe Eine seitherige lokale Installation soll auf das Netzwerk übertragen werden** B1 Auf dem Server wird ein Verzeichnis angelegt (Beispiel  $\rightarrow$  S:\PC\_ASM) Die aktuelle Installation liegt zum Beispiel auf  $\rightarrow$  C:\Programme\PC\_ASM Alle Daten von C:\Programme\PC\_ASM werden kopiert nach S:\PC\_ASM

- B1.1 Jetzt erhalten beliebig viele Client‐PCs eine Desktop‐Verknüpfung nach S:\PC\_ASM\**UNFALL.EXE**
- B1.2 Die alte Installation auf C:\Programme\PC\_ASM können Sie mit dem Windows-Explorer löschen

#### **Aufgabe PC‐ASM soll von Anfang an auf dem Netzwerk installiert werden**

- B2 Sie ändern den Setup‐Vorschlag bei CD‐Installation und geben sogleich ein Netzwerkverzeichnis zur Programminstallation an Beispiel  $\rightarrow$  S:\PC\_ASM)
- B2 Nach Installation erhalten beliebig viele Client-PCs eine Desktop-Verknüpfung nach S:\PC\_ASM\**UNFALL.EXE**

Zu beachten bei dieser Installation: Beliebig viele Nutzer können mit PC‐ASM arbeiten (SIFA, Personalabteilung, Sanitäter usw.). Die Netzwerksicherung garantiert die Sicherheit der Unfalldaten. Bei Rechnerwechsel ist an die Übernahme des Programms sehr einfach (Desktop‐Verknüpfung nach S:\PC\_ASM\**UNFALL.EXE**). Sehr einfache Lösung von Vertretungsregelungen.

## **C) WAN Netzwerk-Installation (Programm lokal, Daten auf dem Server)**

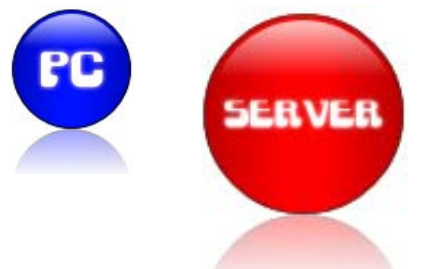

C1 Zunächst installieren Sie das Programm lokal (siehe  $\rightarrow$  A).

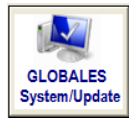

- C2 Danach gehen Sie in das System‐Menü. In der Lasche "Pfade, Sicherung" geben Sie als Datenpfad ein zuvor auf dem Server angelegtes Datenverzeichnis an. Danach klicken Sie auf die Schaltfläche <Datenpfad speichern>.
- C3 Jetzt werden alle seitherig lokal abgelegten Datenbanken auf das Netzwerkverzeichnis kopiert. Nach Abschluss wird PC‐ASM beendet. Ab dem 1. neuen Programmstart erfolgt der Datenzugriff auf dem Serververzeichnis.

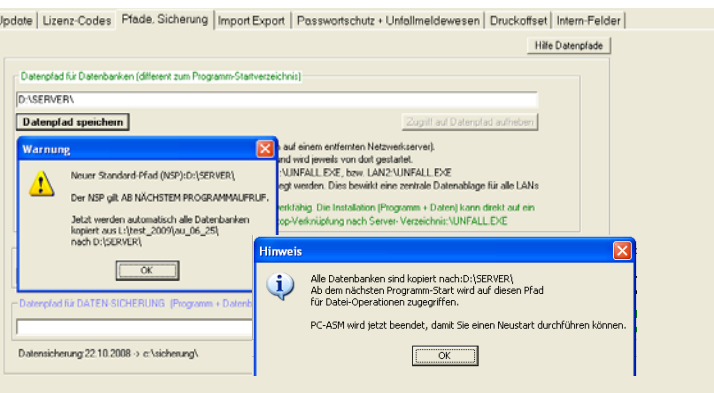

Weitere Clients ?  $\rightarrow$  C1 + C2 (weitere Clients werden als solche erkannt, C3 entfällt).

Zu beachten bei dieser Installation: Diese Installation ist nur zu empfehlen, falls Sie Ihr Server an einem weit entfernten Ort steht und die Datenübertragungsraten nicht hoch sind. Ansonsten ist die Netzinstallationsvariante B zu empfehlen. Diese ist gegenüber der WAN‐Installation weniger pflegeintensiv (Updates, Rechnerwechsel, neue Clients usw.).

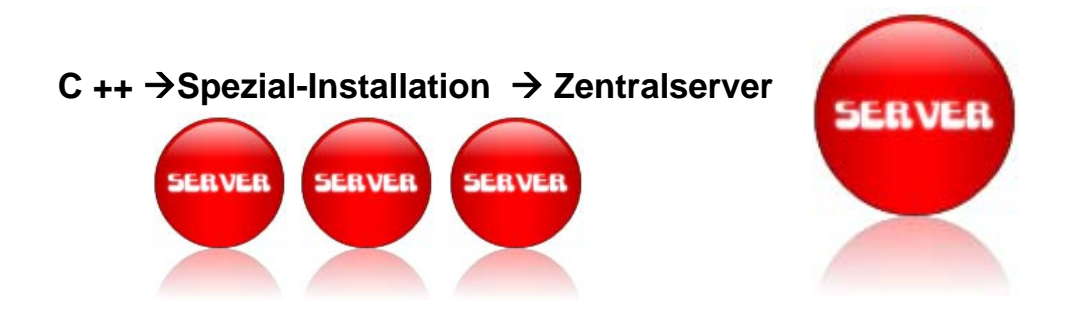

### **INFORMATION FÜR EDV‐EXPERTEN**

### Diese Option unterstützt folgende Organisation:

Sie haben eine oder mehrere Außenstellen die mit PC‐ASM eigenständig arbeiten (lokal oder jeweils als Netzwerklösung).

Daneben existiert eine zentrale Sicherheitsabteilung welche ebenfalls mit PC‐ASMl arbeitet.

Nun gibt es häufig den Wunsch, dass die an sich eigenständig arbeitenden Außenstellen von ihren Unfallanzeigen, Verbandsbucheinträgen oder auch UDB‐Einträgen jeweils Datenkopien für die Zentrale erstellen.

Dabei bleiben die Außenstellen datentechnisch eigenständig (jede Außenstelle sieht nur ihre Daten). Im System-Menü der Außenstellen-Installation/en wird der Datenpfad der Zentral-Installation eingetragen. Damit sind dann aus den Dialogen Unfallanzeige, Verbandbuch, Statistik‐UDB Datenkopien an die Zentrale möglich.

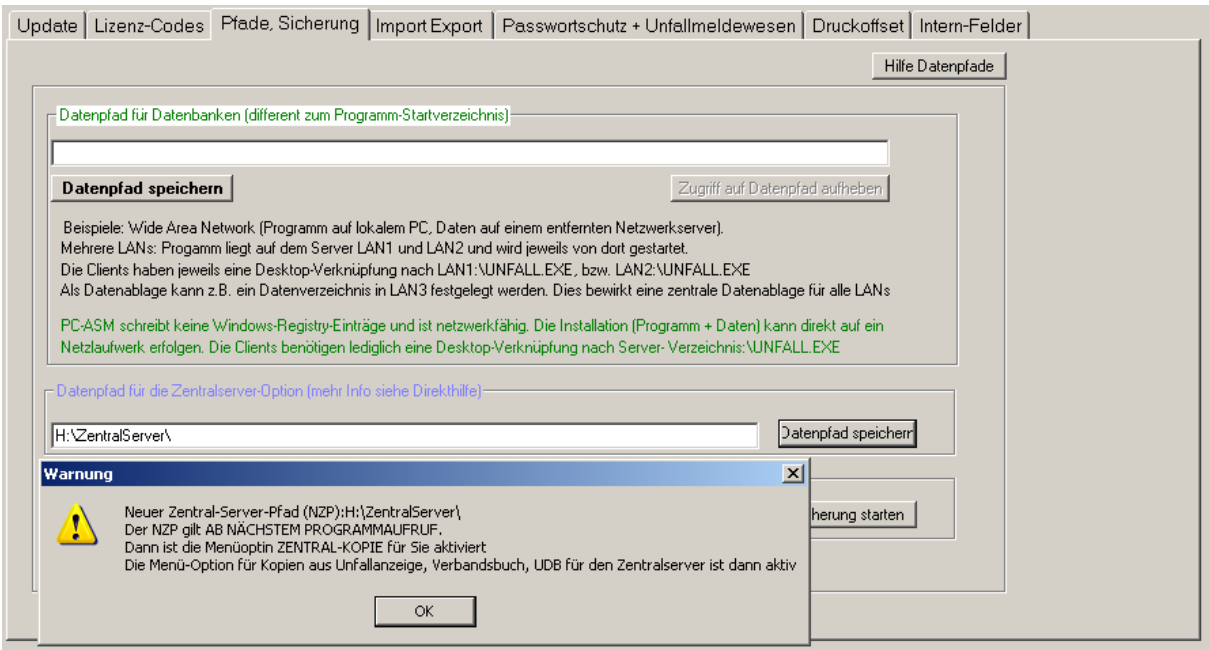

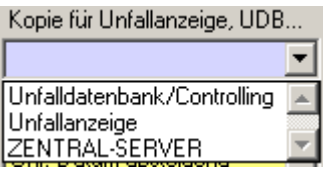

Im Zeitpunkt der Kopie gehen nur die Daten des einzelnen Datensatzes über die Leitung. Die Zentral‐Installation erkennt bei jedem neuen Programmstart die neu hereinkopierten Datensätze und führt dann eine interne Datei‐Reorganisation durch (Indexierung).

Typische Installation (Laufwerke + Pfad als Bsp.)

Außenstelle 1 mit Netzwerk-Installation S:\AU\_AUSSEN1 Außenstelle 2 mit Netzwerk-Installation S:\AU\_AUSSEN2 Zentral mit Netzwerk-Installation I:\AU\_ZENTRALE

Die Außenstellen-Installationen erhalten über ihr System-Menü Globales als Ziel-Eingabe für die Zentral-Server-Datenkopien: I:\AU\_ZENTRALE\

Ab dann sind Zentralkopien möglich.

Bedingung: Eine Außenstelle muß auf I:\AU\_ZENTRALE prinzipiell Zugriff haben. PC‐ASM prüft dies jeweils im Zeitpunkt einer Datenkopie nach.

WICHTIG: Der Datenpfad für den Zentralserver wird in das Arbeitsverzeichnis geschrieben, in dem das Hauptprogramm UNFALL.EXE läuft (Start‐Verzeichnis von UNFALL.EXE). Dies bedeutet:

A) Bei einzelner lokaler Installation ‐> auf die lokale Platte des PCs

B) Bei LAN‐Betrieb einer Außenstelle (Programm und Daten auf dem Server, Clients haben eine Verknüpfung zu Unfall.exe auf dem Server) ‐> Auf das LAN‐Verzeichnis. Damit ist diese Aktion für alle Clients nur einmalig erforderlich.

C) Bei WAN‐Lösung (Programm lokal, Daten auf dem Server)‐> Die Einstellung für das Zentral‐Server‐Laufwerk ist vor Ort für jeden Client erforderlich (weil Unfall.exe lokal läuft).

Anmerkung: Löschung einer Datenpfad‐Einstellung durch komplette Weglöschen des Eintrages im Systemmenü, danach mit OK speichern (das Löschen wird als Meldung quittiert).

# **D Update-Installation**

## *D1 Seitherige Installation lokal*

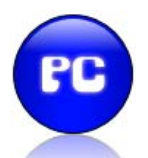

D1.1 Bei Installation von der CD (SETUP.EXE) wird ein Verzeichnis unterhalb C:\Programme angeboten. Auf keinen Fall die bisherige (alte) Installation überschreiben. Die Installation legt auf dem Desktop des Anwenders ein Start-Icon "STOP UNFALL" an.

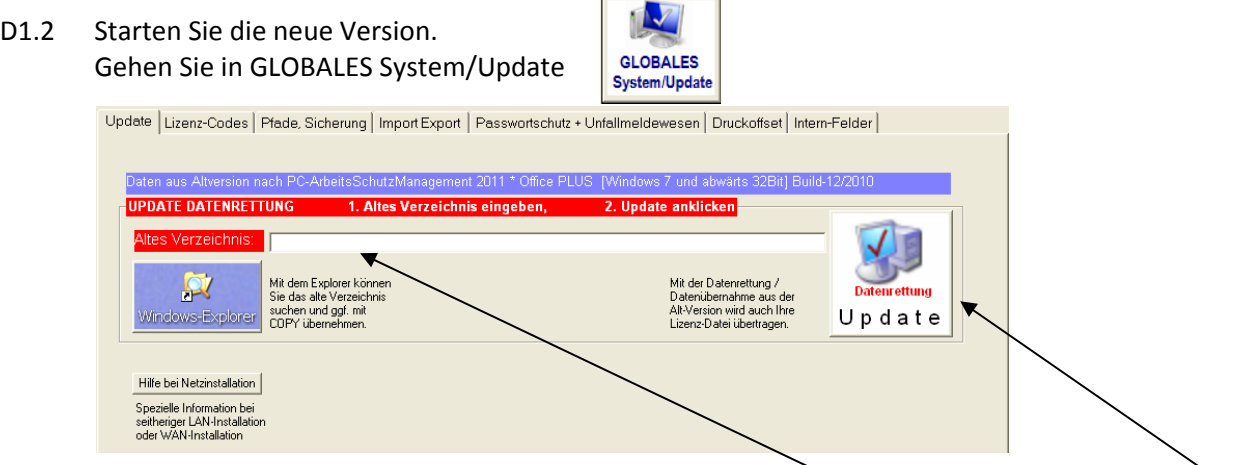

Geben Sie für die Datenübernahme aus der Altversion das Datenverzeichnis der seitherigen Version ein (Altes Verzeichnis). Danach klicken Sie rechts auf die Schaltfläche "Datenrettung"

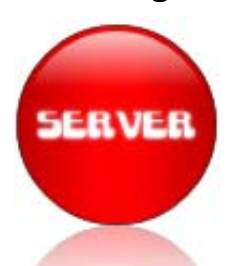

## *D2 Seitherige Installation auf Netzwerkserver*

- D2.1 Sie können direkt von der CD auf ein NEUES NETZVERZEICHNIS installieren (analog D1.1). Auf keinen Fall die bisherige (alte) Installation überschreiben.
- D2.2 Datenrettung analog D1.2 durchführen (Zugriff auf das alte Netzverzeichnis).
- D2.3 Alle Clients benötigen eine Desktop‐Verknüpfung zum Installationsverzeichnis der neuen Version (ServerVerzeichnisNeu:\UNFALL.EXE).

WICHTIG: Löschen Sie danach das alte Verknüpfungs–ICON der Clients, damit nicht aus Versehen in die alte Installation hinein gearbeitet wird.

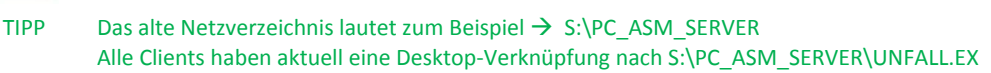

Sie können vor der Installation das alte Netzverzeichnis umbenennen  $(Beispiel \rightarrow S:\PC_ASM_SERVER_ALT)$ 

Danach installieren Sie von der CD nach S:\PC\_ASM\_SERVER und führen eine Datenrettung unter Zugriff auf S:\PC\_ASM\_SERVER\_ALT durch.

Damit ersparen Sie sich das Umstellen der Desktop‐Verknüpfungen. . Es ist sicher gestellt, dass von Anfang an mit der aktuellen Version gearbeitet wird (und nicht aus Versehen Daten in der alten Version gespeichert werden).

## *D3 Seitherige Installation als WAN-Installation*

(Programm lokal, Daten auf dem Server)

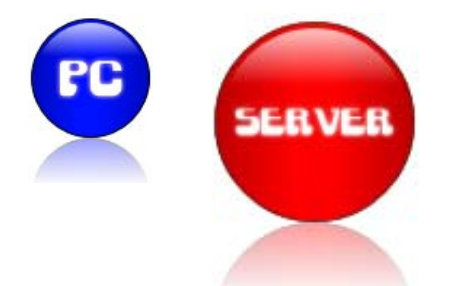

D3.1 Bei Installation von der CD (SETUP.EXE) wird ein Verzeichnis unterhalb C:\Programme angeboten. Auf keinen Fall die bisherige (alte) Installation überschreiben. Die Installation legt auf dem Desktop des Anwenders ein Start-Icon "STOP UNFALL" an Dies ist für jeden Client notwendig.

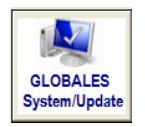

- D3.2 Danach gehen Sie für den ersten Client in das System‐Menü. In der Lasche "Pfade, Sicherung" geben Sie als Datenpfad ein zuvor auf dem Server angelegtes NEUES Datenverzeichnis an. Danach klicken Sie auf die Schaltfläche <Datenpfad speichern>.
- D3.3 Jetzt werden alle seitherig lokal abgelegten Datenbanken auf das Netzwerkverzeichnis kopiert. Nach Abschluss wird PC‐ASM beendet. Ab dem 1. neuen Programmstart erfolgt der Datenzugriff auf dem Serververzeichnis.

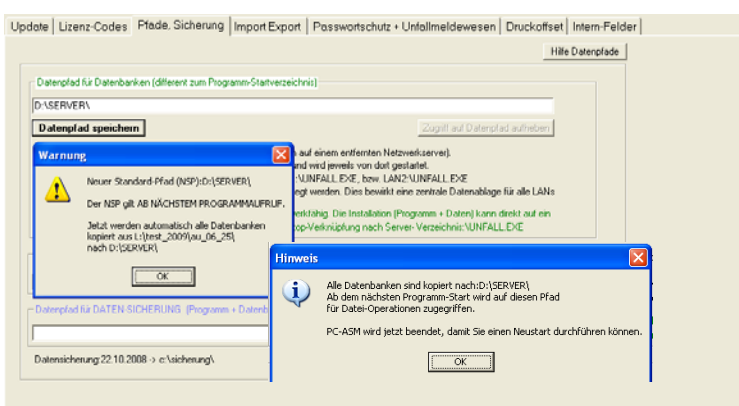

D3.4 Sie starten vom 1. Client PC-ASM und führen die Datenrettung → D1.2 durch (Zugriff auf das alte Datenverzeichnis).

Weitere Clients ?  $\rightarrow$  D3.1 + D3.2 (weitere Clients werden als solche erkannt, D3.3 und D3.4 entfallen).

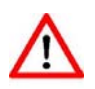

Zu beachten bei dieser Installation: Diese Installation ist nur zu empfehlen, falls Sie Ihr Server an einem weit entfernten Ort steht und die Datenübertragungsraten nicht hoch sind. Ansonsten ist die Netzinstallationsvariante B zu empfehlen. Diese ist gegenüber der WAN‐Installation weniger pflegeintensiv (Updates, Rechnerwechsel, neue Clients usw.).